# 湖北科技学院财务处

# 关于电子票据验证程序进行前置的通知

校内各单位:

为讲一步落实财政部和税务总局关于电子票据管理的要求,同时让教工报账 "少跑路",财务处根据学校相关单位建议,将电子票据验证程序进行前置:现 将相关事项和办理流程通知如下:

1、根据财政部和国家税务局《关于规范电子会计凭证报销入账归档的通知》 (财会【2020】6号)要求,各位报账人员在报销电子发票时,必须在报账系统 里录入电子发票信息(此政策已在2022年初开始施行),否则财务处在后台不 能提取电子票据信息,不能报销:

2、各报账人员在录入电子票据信息时, 经验证通过后(必须点击"验证", 验证通过后提示"该发票信息保存成功",否则提示"查无此票"),打印审批 后的报销单送至财务处报销:

3、目前有全国部分省的试点票据无法通过验证(国税局网站也不能验证), 比如发票号2开头的、深圳区块链的票等这类票,只能在其所在地方税务局网站 查验,请查验后自行打印查验结果作为报销附件;

4、本政策自 2022年9月1日起试运行一个月;自10月1日开始,报销人 员在报销电子发票时,未验证和或未通过验证的电子票据,财务处不予报销;请 各位报账员知晓并相互转告! 在操作过程中, 如有疑问可咨询财务处董老师 (0715-8338015), 相关操作流程附后。

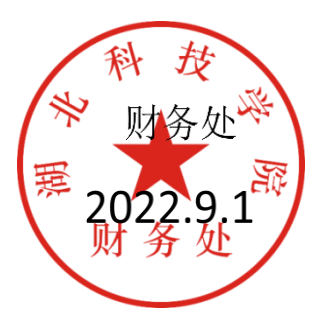

附:电子票据录入及验证操作流程

## 电子票据录入及验证操作流程

#### 1. 在网上报账系统支付界面,点击【税票录入】

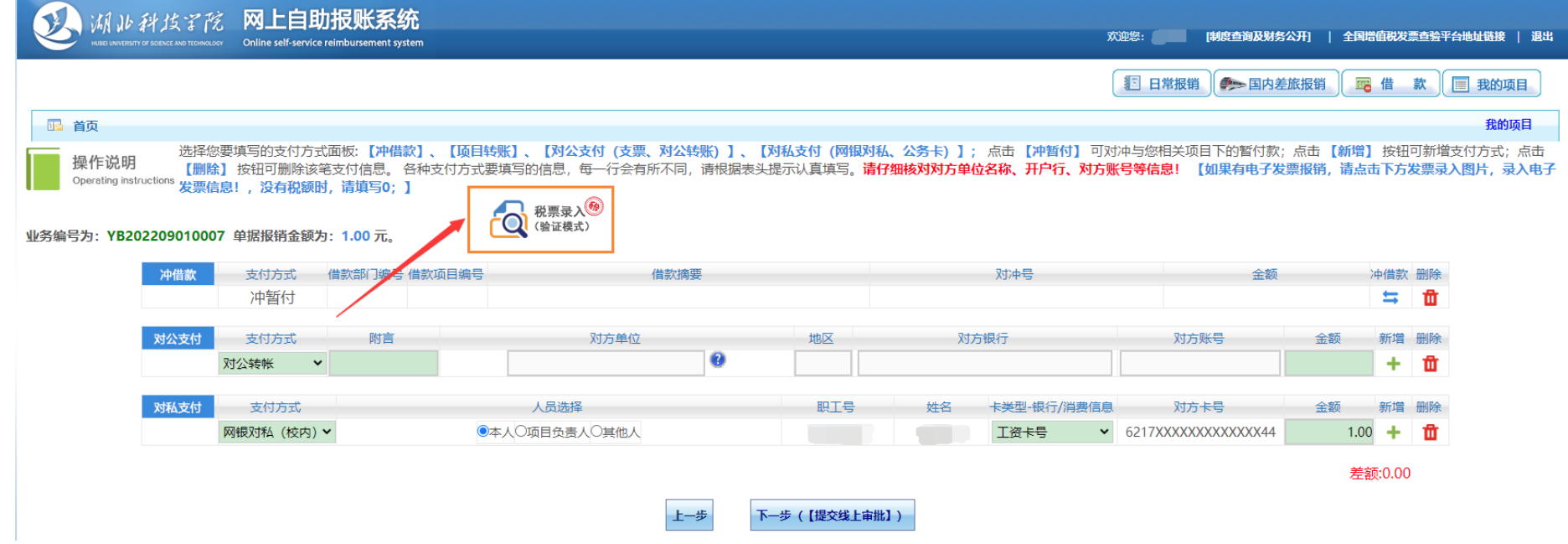

#### 2.在【税票录入】界面,输入发票代码、发票号码、开票日期、校验码(后六位)准确无误后,点击【查验】按钮。

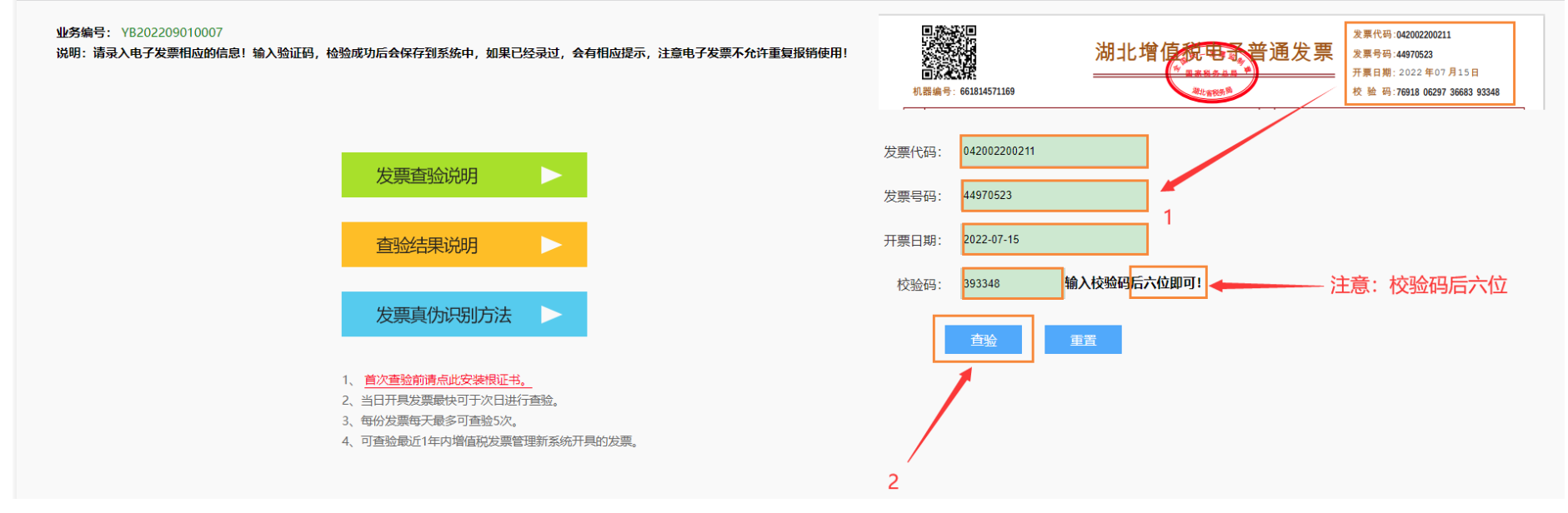

3.查验成功后,提示【该发票信息保存成功】,然后点击【确认】,查看查验结果,否则提示【查无此票】。

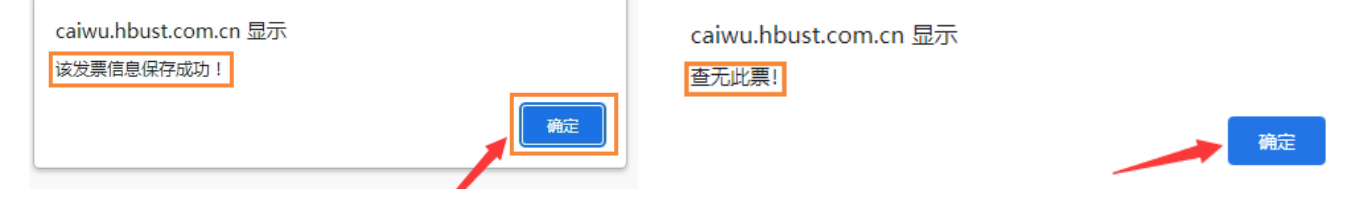

## 4.查验成功,显示结果如下:

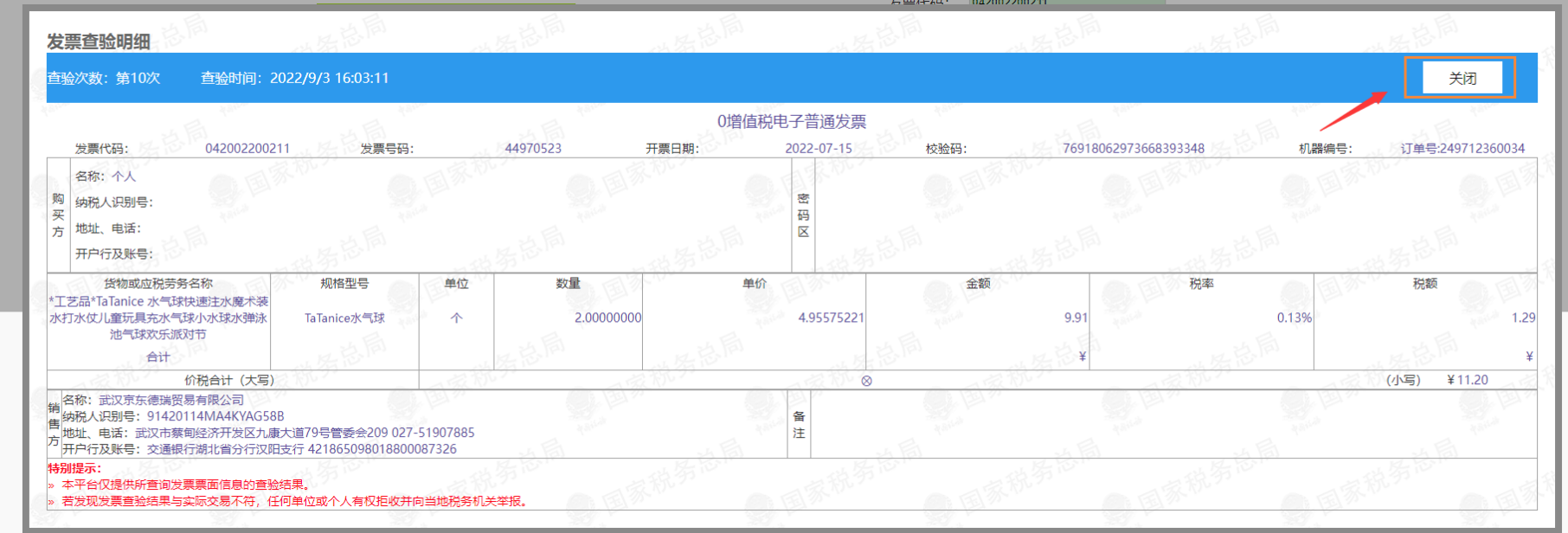

5.如果电子票据之前已录入,查验结果则会提示信息如下:

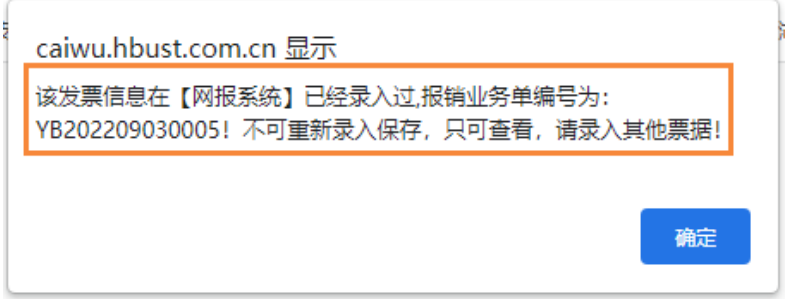

#### 6.录入多张电子票据时,点击【重置】按钮,重新录入新的电子票据进行查验。

#### 业务编号: YB202209010007

说明:请录入电子发票相应的信息!输入验证码,检验成功后会保存到系统中,如果已经录过,会有相应提示,注意电子发票不允许重复报销使用!

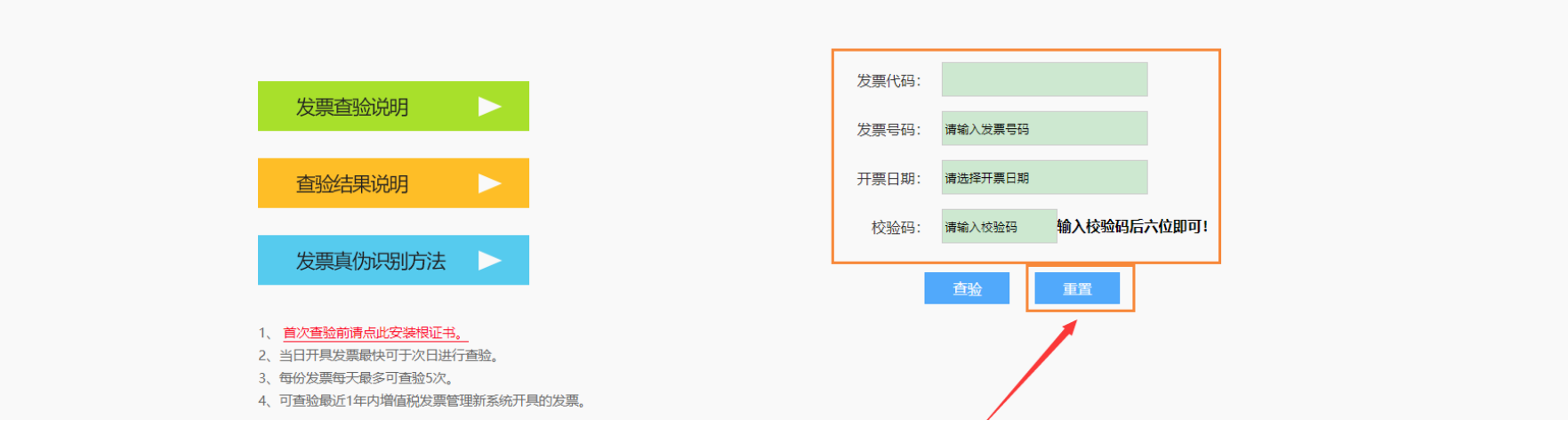

#### 7.多张电子票据查验完成后如下:

#### 业务编号: YB202209030005

说明:请录入电子发票相应的信息!输入验证码,检验成功后会保存到系统中,如果已经录过,会有相应提示,注意电子发票不允许重复报销使用!

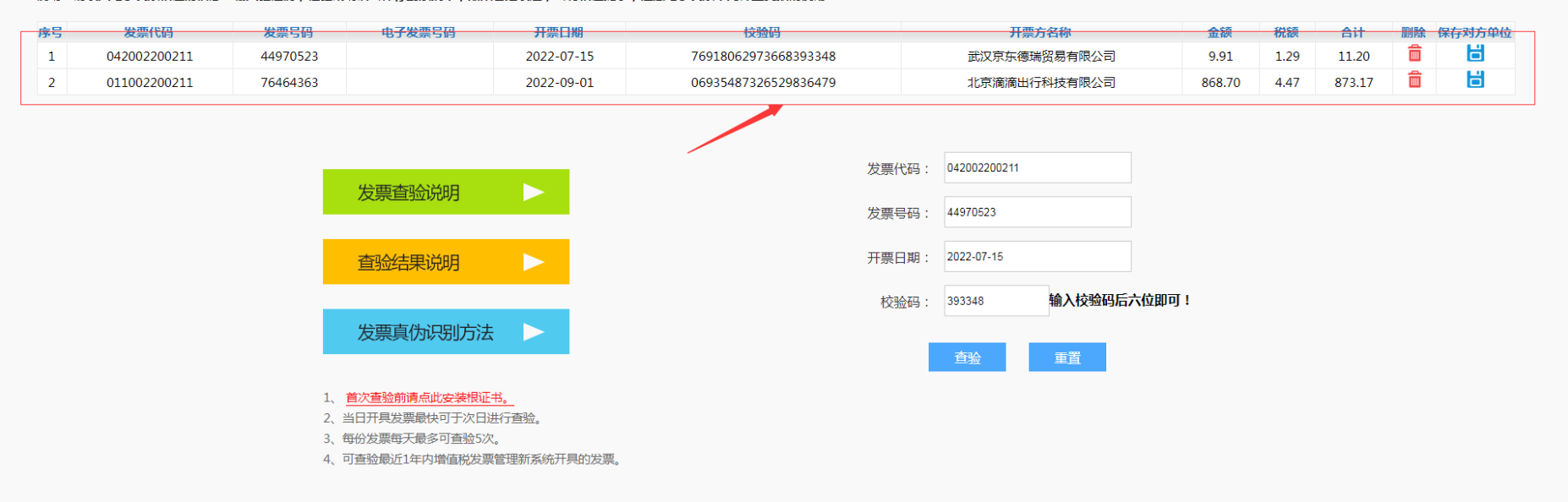

## 8.电子发票查验完成后(可关闭【税票录入】界面),在网上报账系统支付界面提交【下一步(提交线上审批)】。

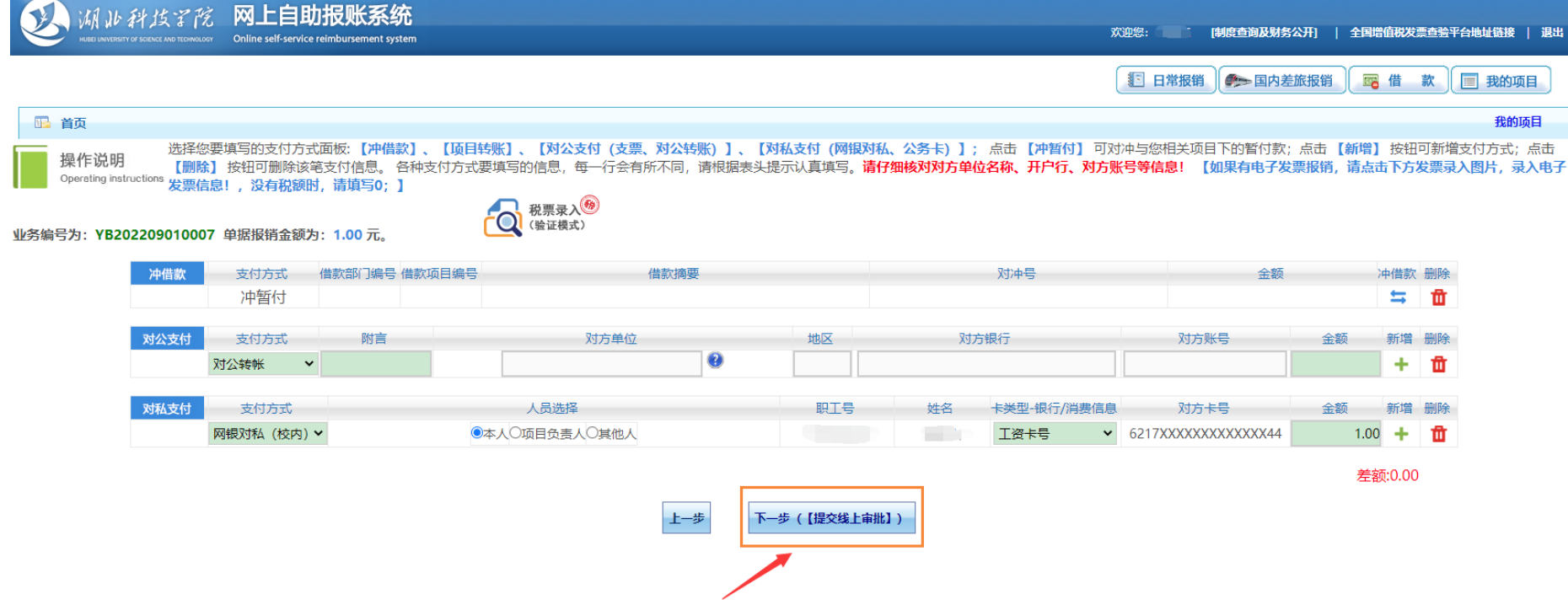

,

9.提交线上审批后,可查看录入已验证的电子票据信息。

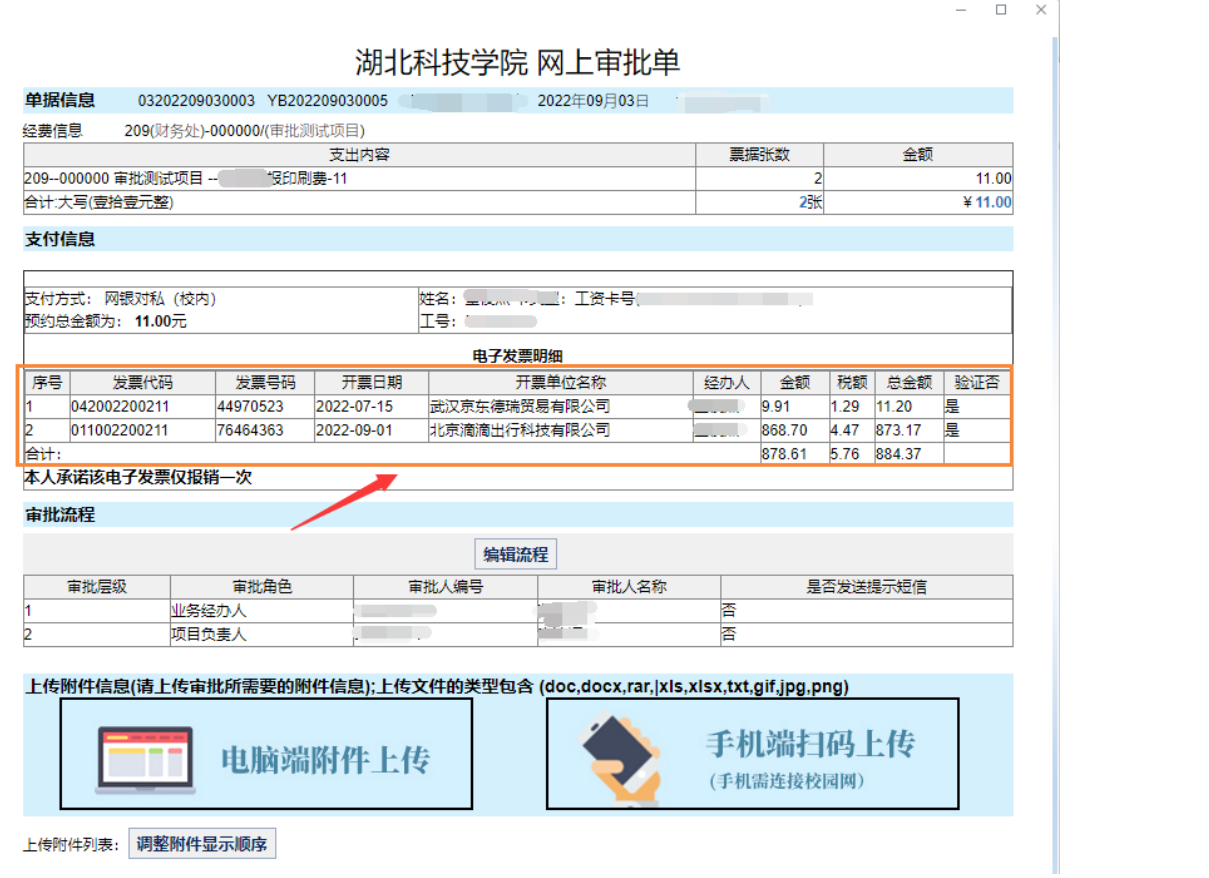